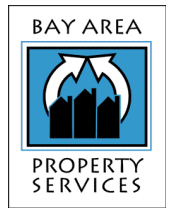

# Bay Area Property Services

• Easy "How To" instructions for approving invoices in Strongroom.

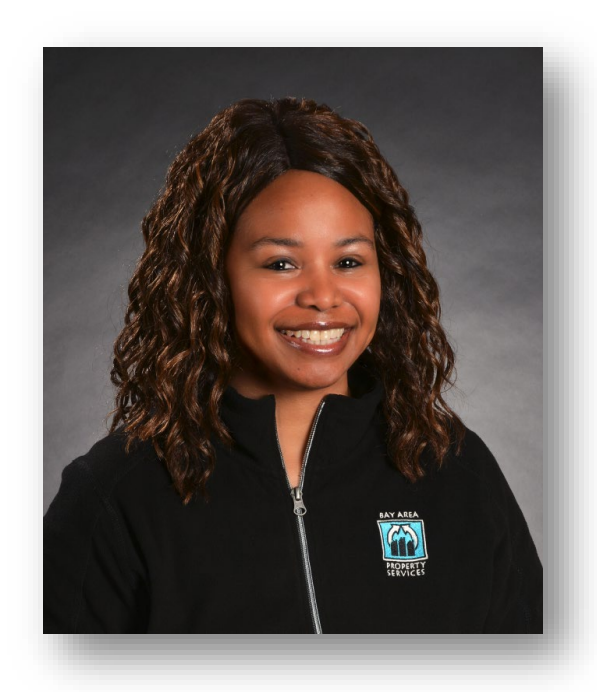

## **Questions?**

**BAPS Strongroom Administrator Alishia Westbrook Alishia@bayservice.net**

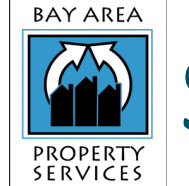

## Step 1: Getting Notified About New Invoices

Instead of moving paper invoices around to various approvers, the A/P process can now be facilitated online with Payables Lockbox.

As managers, we view the invoices online for each Association - ensuring that the coding of the invoice is correct. We than approve the invoice, which then sends the invoice to your queue for approval.

1) You will receive an e-mail from Payables Lockbox notifying you that there are invoices in your queue needing approval. Simply click the link in the email to access the site.

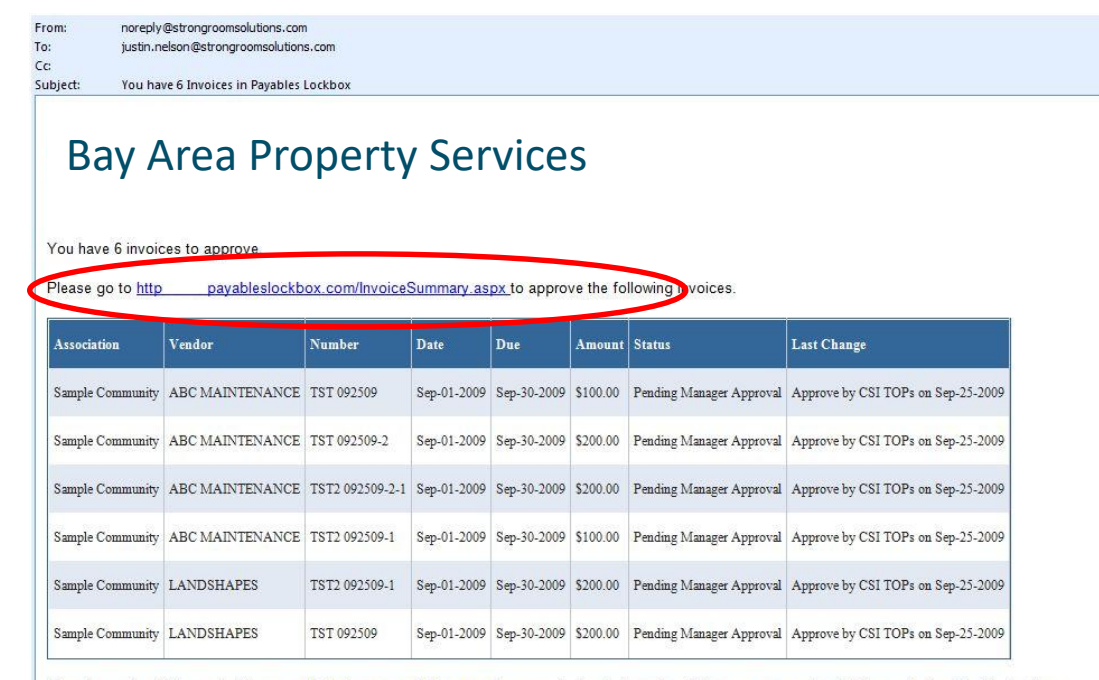

Please be sure to add the email address noreply@strongroomsolutions.com to your contact and safe senders list to ensure you receive all future emails from Payables Lockbo.

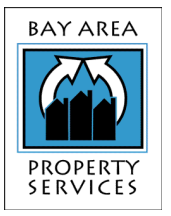

## Step 2: Viewing Invoices

After logging into Payables Lockbox, you will be taken to your 'My Invoices' queue. If you are a board approver for invoices, you will see any invoices you have waiting for your approval here in this queue.

2) To view the invoice document, click on the invoice number (blue, underlined link) to open up the Invoice Detail page. From here, you can view the details of the invoice and Approve the invoice.

#### **X** strongroom avidxchange company

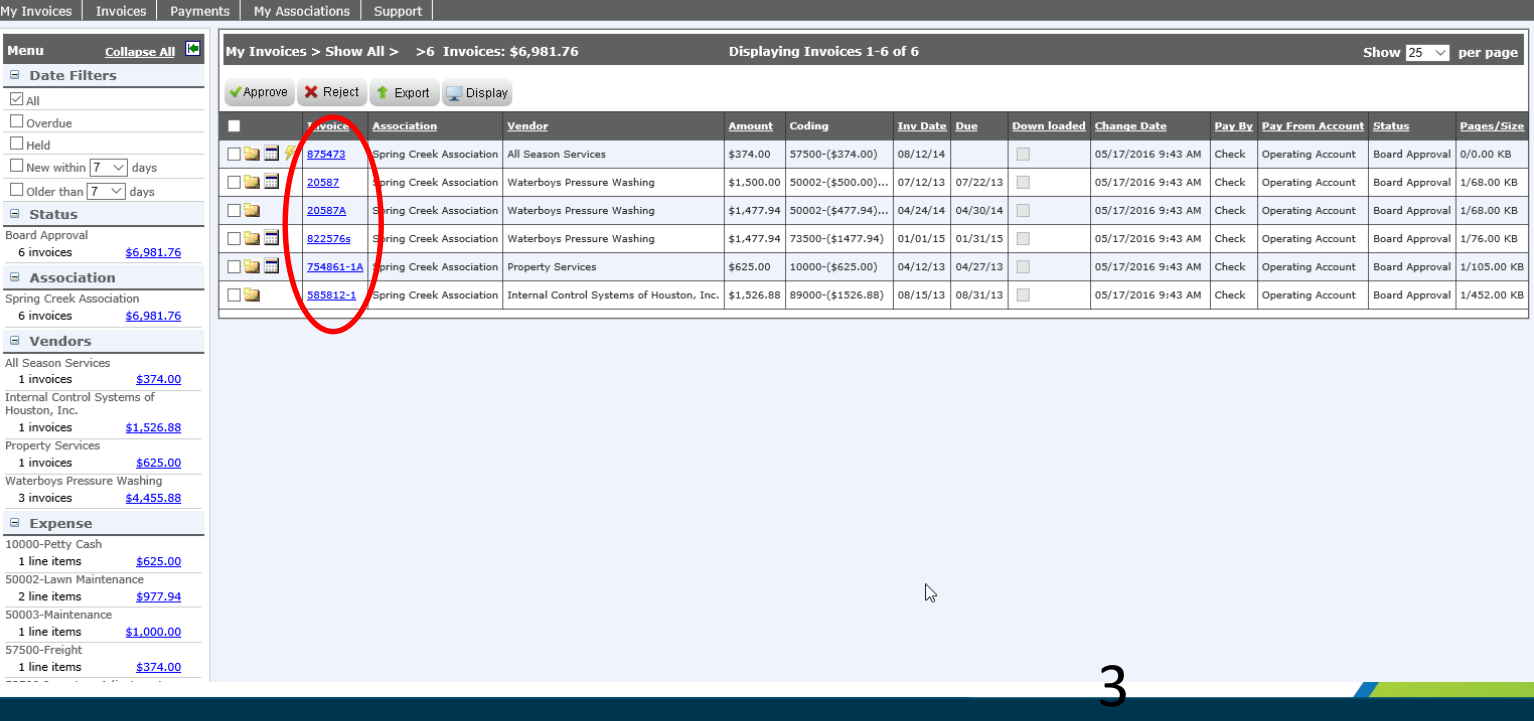

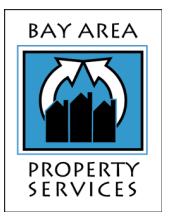

### Step 3: Approving Invoices

The "Invoice Detail" screen is where you will approve or reject most of your invoices. The detail as well as the actions you can take on the invoice are to the left, and the invoice image is to the right.

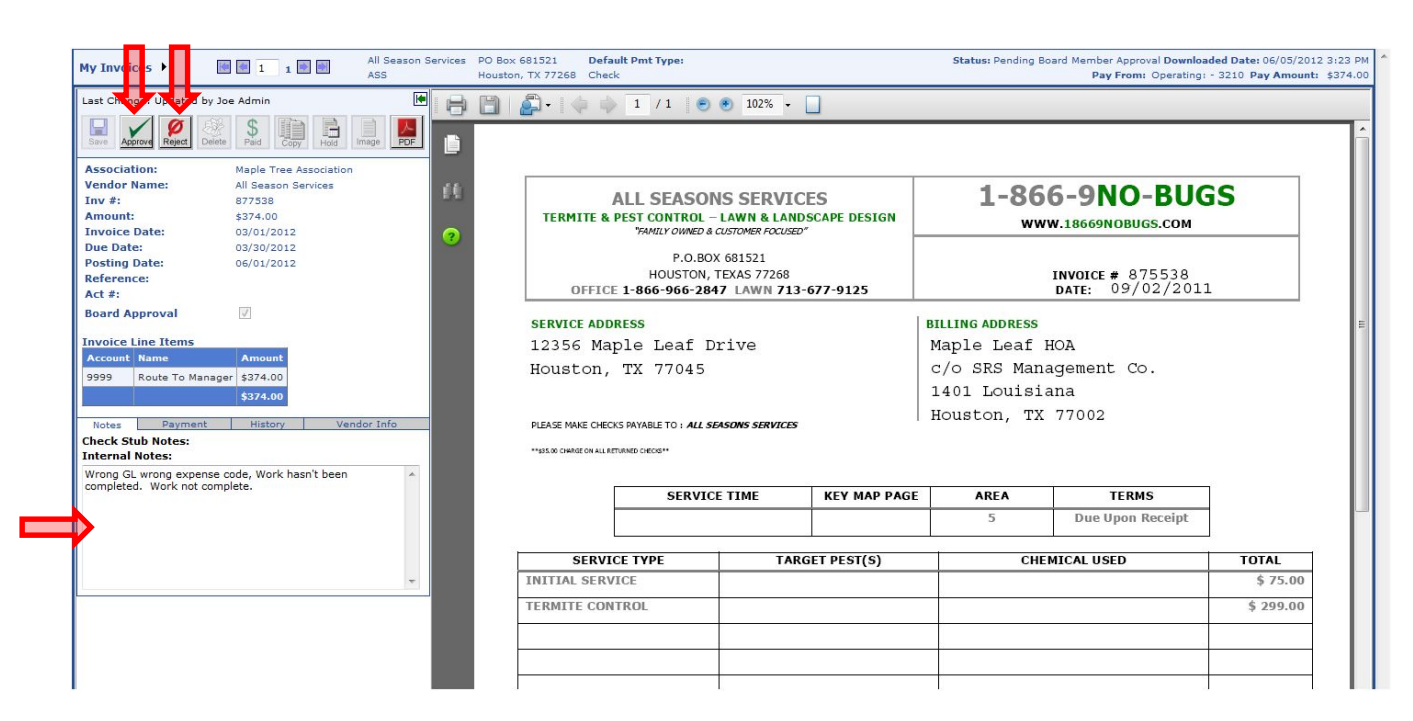

4

3) To approve an invoice for payment, simply click the 'Approve' button at the top left. If you want to reject the invoice back to the manager, perhaps to change the pay amount or coding information - you may do so by entering a rejection reason in the "Internal Notes" section, and clicking "Reject".

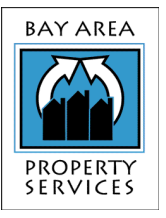

# Additional Benefits for Board Members

Easily search for invoices and payments by selecting the 'Invoice Search' and 'Payment Search' options under the 'Invoices' and 'Payments' tabs. Here are a couple of screenshots of the search pages:

### Payables Lockbox simplifies paying vendors by:

•Eliminating Paper in Motion

- Providing Better Control of Approvals
- Allowing for Approval of Invoices 24/7 •Eliminating Extra Mail Routing
	- •Avoiding Late fees

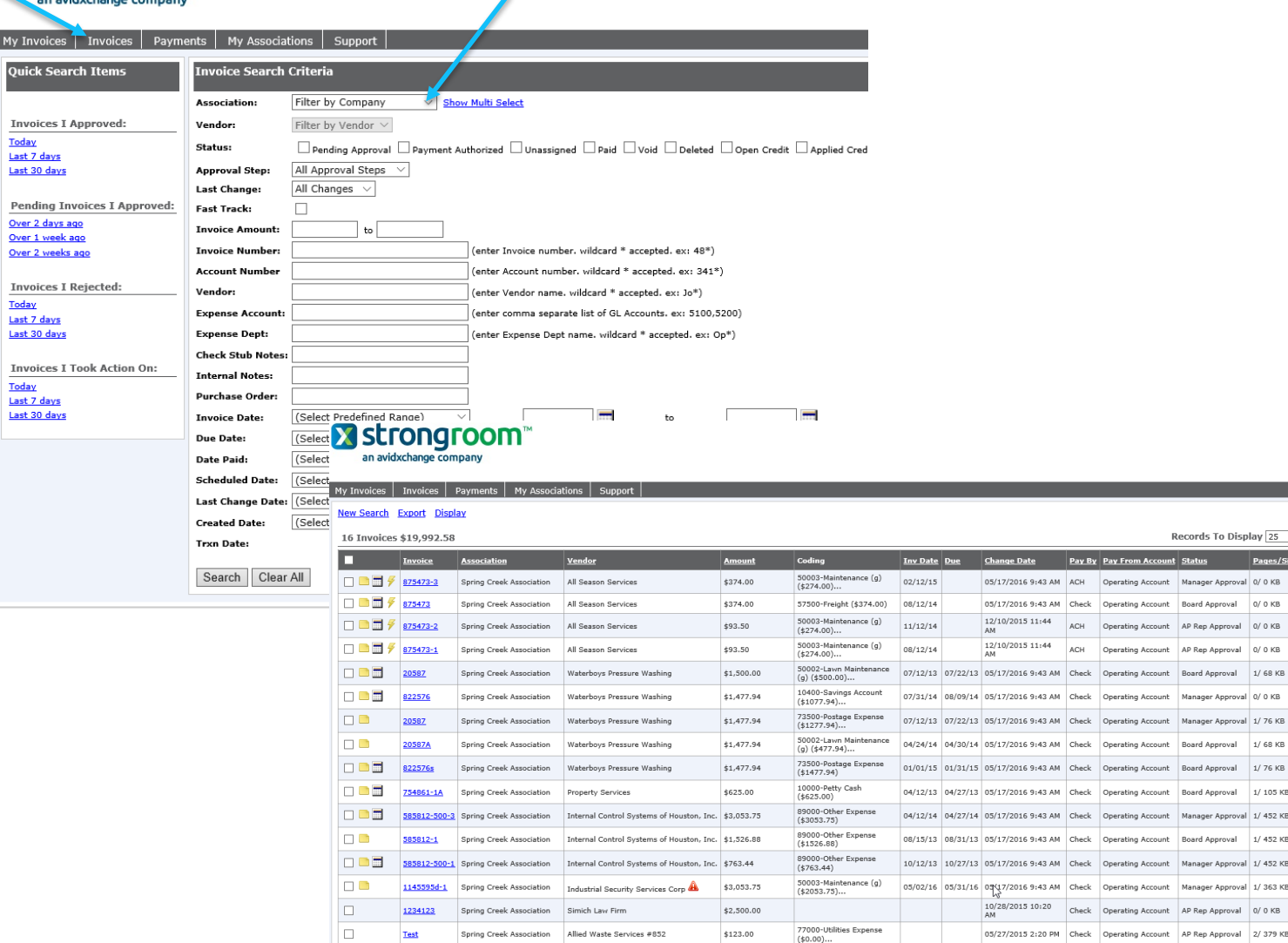

 $\sqrt{25}$   $\sqrt{25}$  $0$  KB  $0<sub>KB</sub>$  $0$  KB

68 KB

76 KB 68 KB 76 KB 105 KB 452 KB 452 KB 452 KB 363 KB

379 KB